# **CONCURSO DE REMOÇÃO 2022**

#### **MANUAL DE INSTRUÇÃO - CARGO MAPB**

O candidato deverá acessar o Portal do Servidor através do endereço eletrônico: <https://servidor.es.gov.br/>e clicar na opção a sua direita: Acessar o Portal do Servidor.

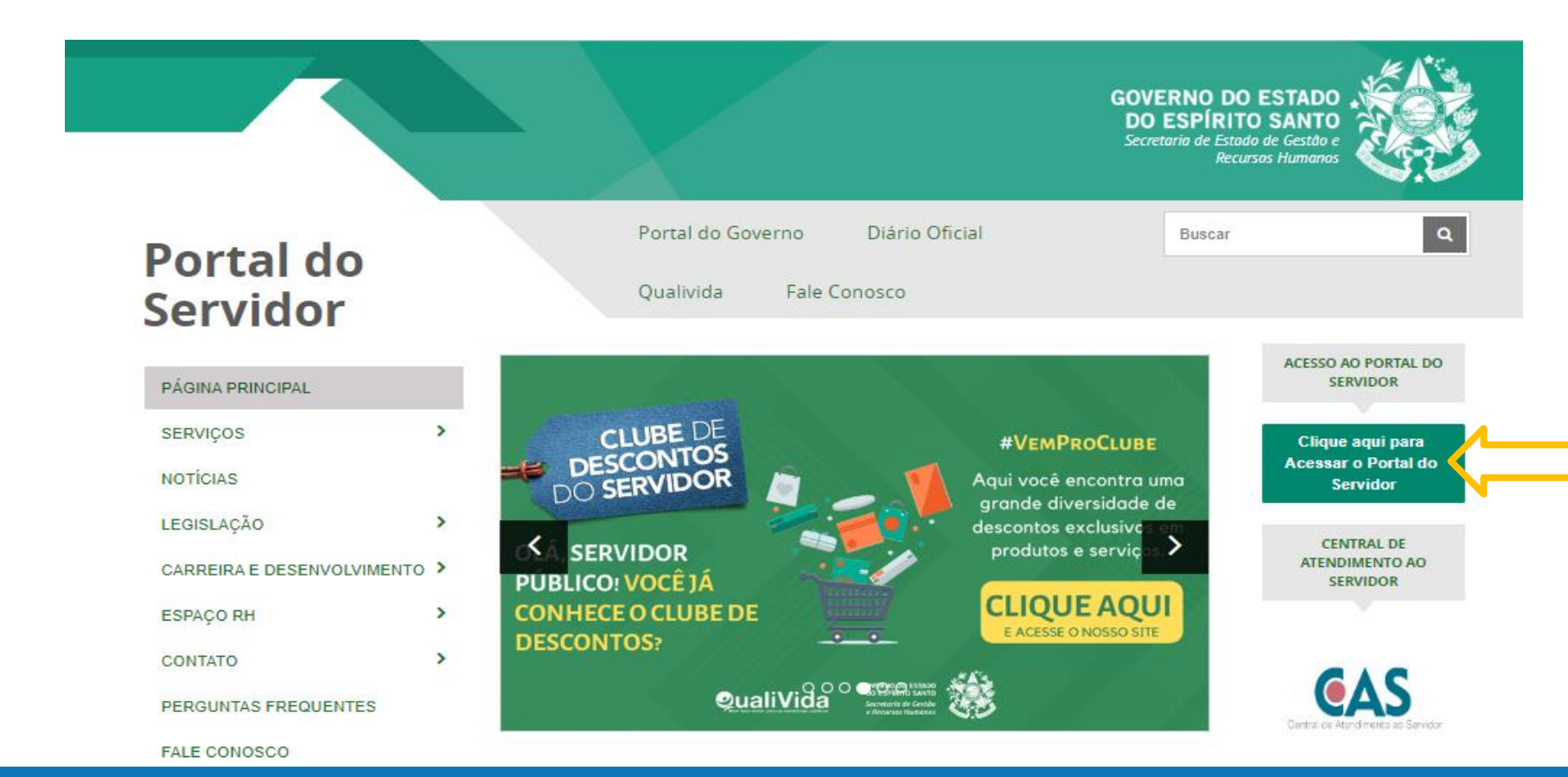

**GOVERNO DO ESTADO DO ESPÍRITO SANTO** Secretaria da Educação

Após efetuar o acesso ao Portal do Servidor, o candidato deverá escolher através do menu a sua esquerda na guia de SERVIÇOS a opção **Processos RH** para encontrar o link **"Concurso Remoção"** e assim iniciar os procedimentos para realizar a inscrição.

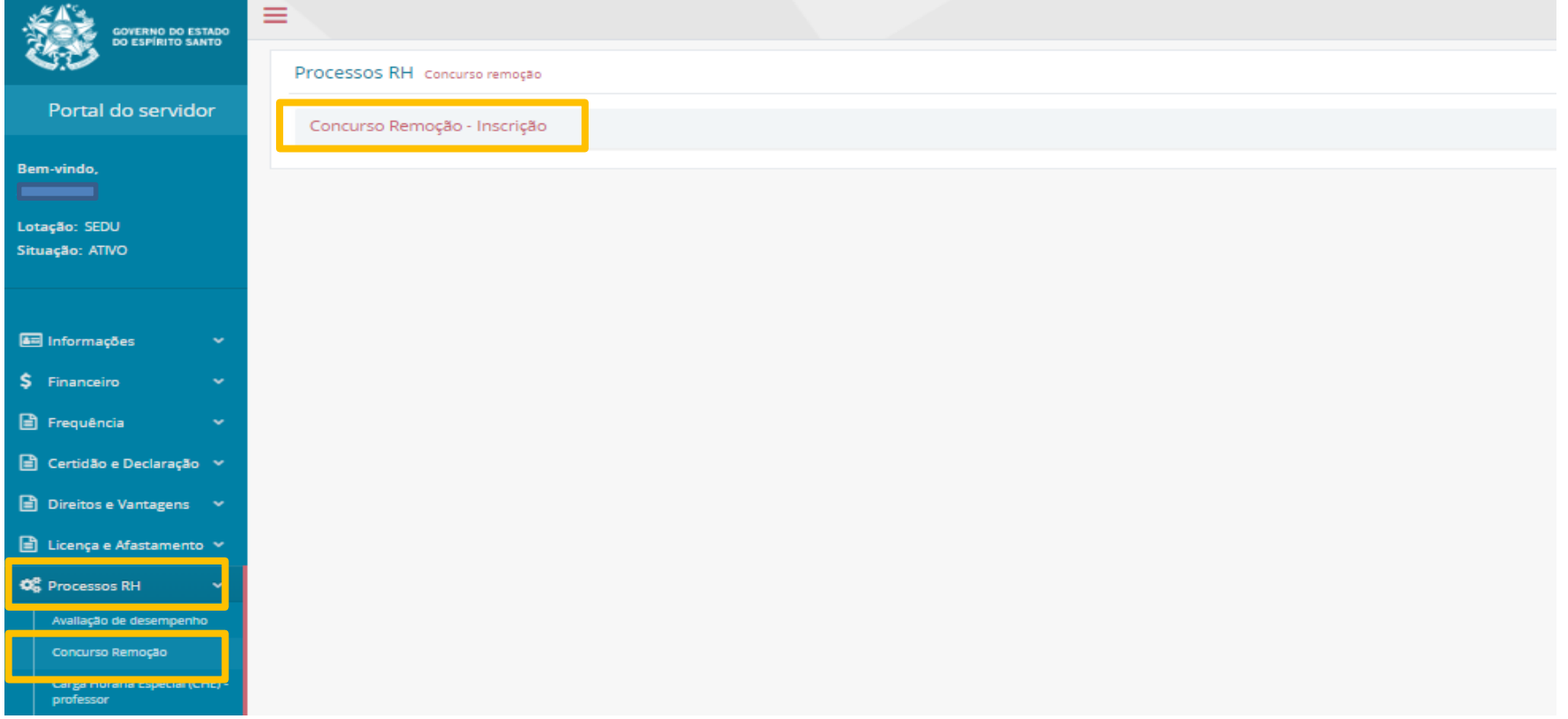

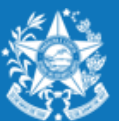

ecretaria da Educação

Ao clicar em **Concurso Remoção – Inscrição** o candidato deverá clicar em **Inscrição**. Fique atento nesta área, pois poderá haver outros processos com a opção imprimir.

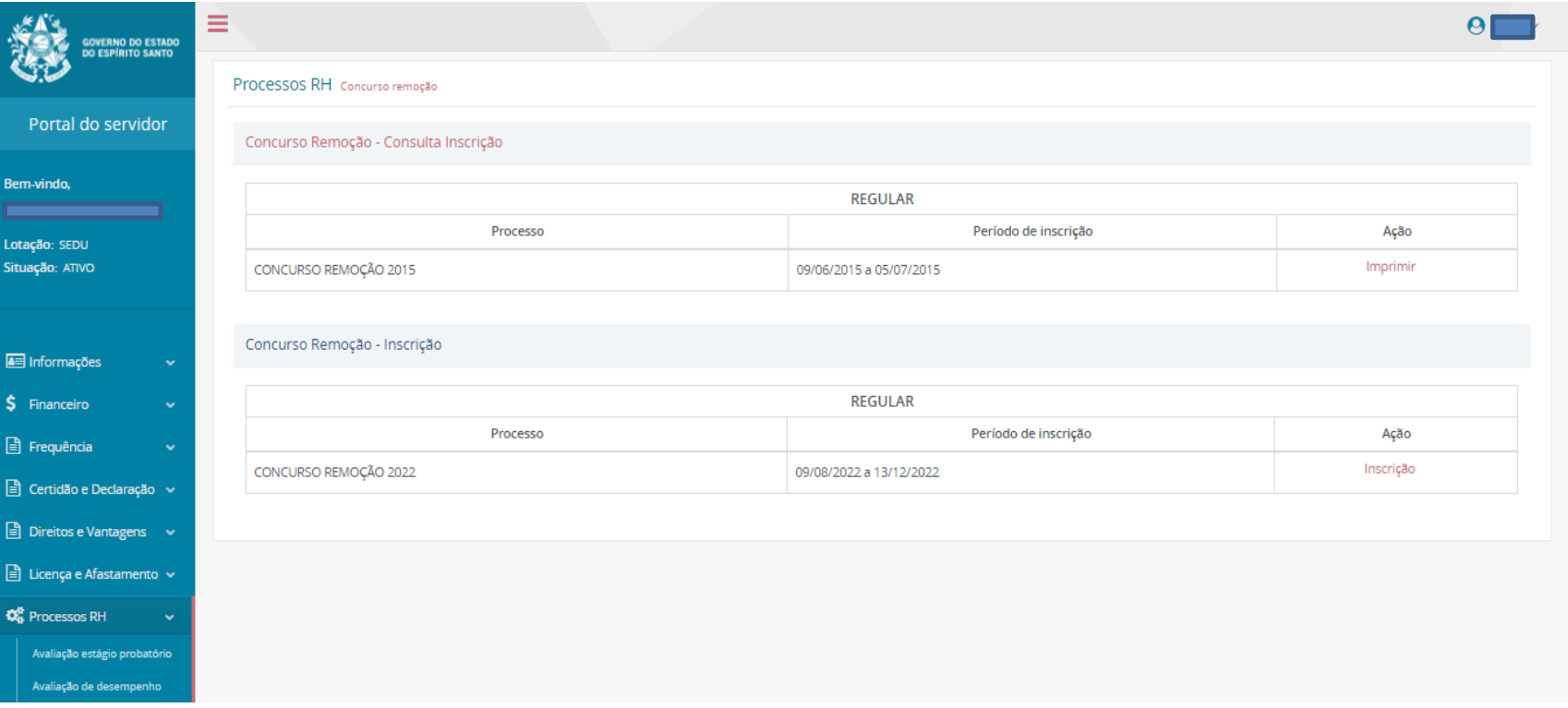

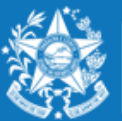

.<br>Secretaria da Educação

Ao entrar no ambiente de inscrição o candidato poderá visualizar a pontuação que obteve para sua classificação, conforme critérios da Portaria Nº 281 – R, em seguida clicar em **FORMULÁRIO DE INSCRIÇÃO**, para iniciar sua escolha de vagas.

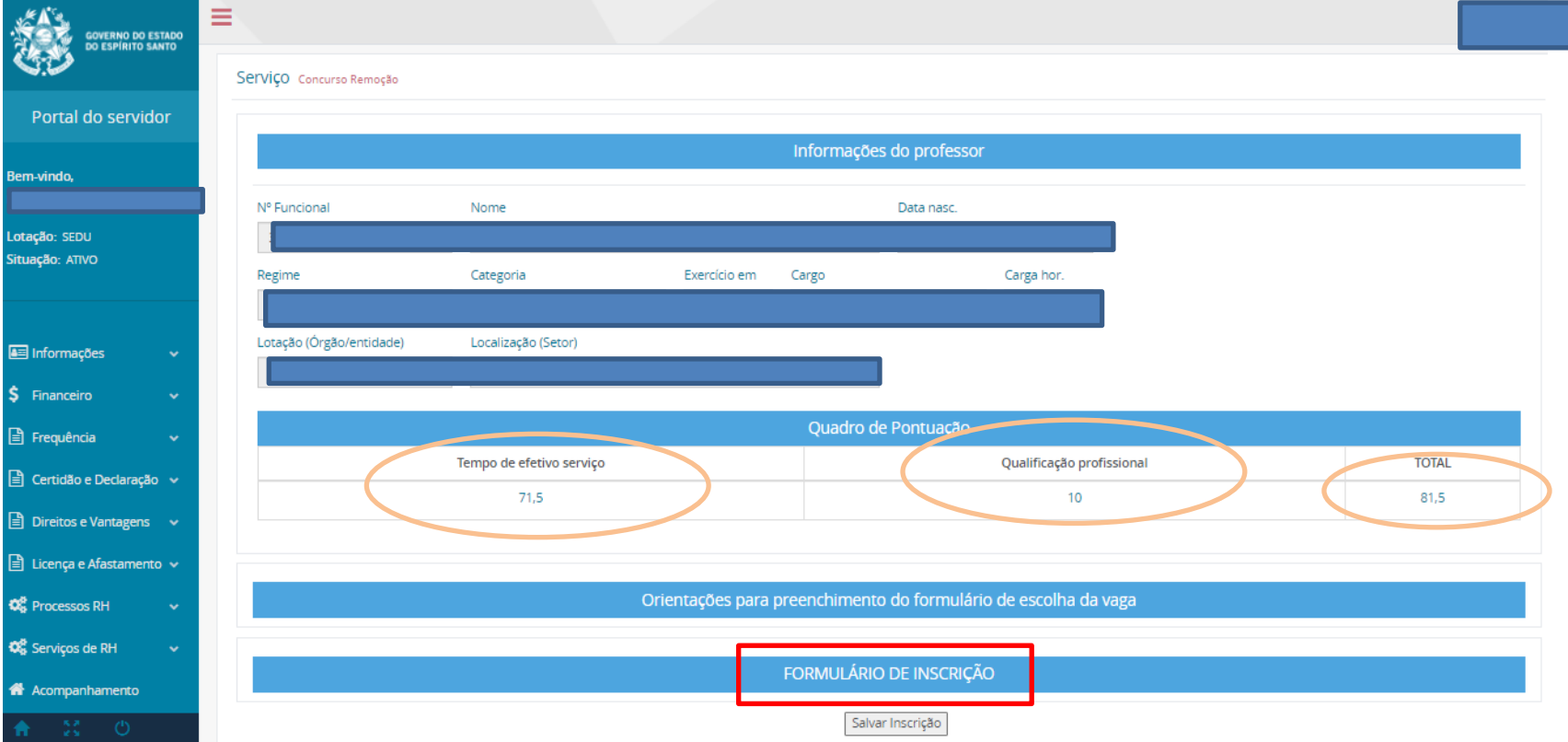

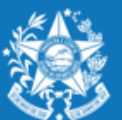

Secretaria da Educação

#### **PROFESSOR MAPB – ENSINO REGULAR**

- A escolha de vaga para Professor **MaPB**, será distribuída das seguinte forma:
- **01 VAGA** equivale a **20 horas aulas** semanais, podendo ser distribuídas nos 03 turnos.

**01 VAGA** de **16 horas aulas** semanais, se a escolha for somente para o turno

noturno. Nas seguintes modalidades de ensino:

- $\checkmark$  1º ao 5º ano Ensino Fundamental (apenas disciplinas de Educação Física e Arte);
- $\checkmark$  6º ao 9º ano do Ensino Fundamental;
- $\checkmark$  Fnsino Médio.

Sendo que a escolha deverá ser realizada nesta ordem:

- $\checkmark$  Disciplina;
- ✓ Município;
- ✓ Unidade Escolar;
- $\checkmark$  Modalidade de Ensino;
- $\checkmark$  Carga horária por turno de trabalho.

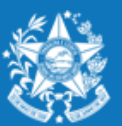

Após selecionar a unidade escolar, o candidato deverá selecionar a carga horária correspondente a cada modalidade de ensino e turno, fazendo a distrinuição e organização das horas pleiteadas até selecionar a carga horária total de **20 h** (ou **16 h** se exclusivamente no noturno).

O candidato poderá selecionar até três turnos e modalidades de ensino diferentes na mesma escola desde que a distribuição seja equivalente a 20h ou 16h se for exclusivamente no noturno.

Somente após selecionar a carga horária total equivalente a uma vaga aparecerá um botão de adicionar **+** para que assim o candidato possa confeccionar a lista de opções de escolas para a remoção.

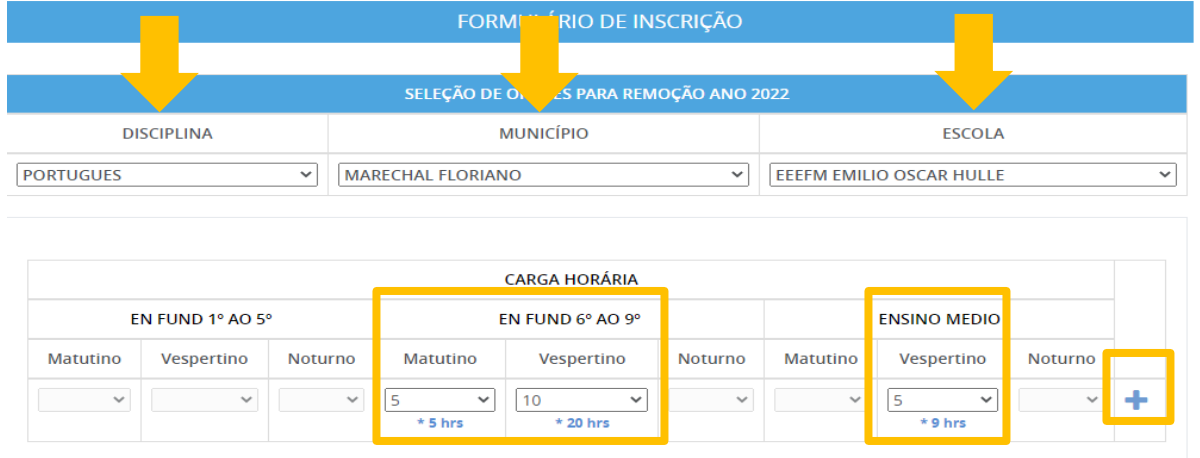

\* Horas ofertadas

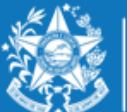

ecretaria da Educação

Esse mesmo procedimento deverá ser repetido para cada nova escolha que o candidato efetuar, clicando no botão

Lembrando que o candidato deve selecionar no mínimo 01 (uma) e no máximo 10 (dez) unidades escolares que deseja indicar para se remover.

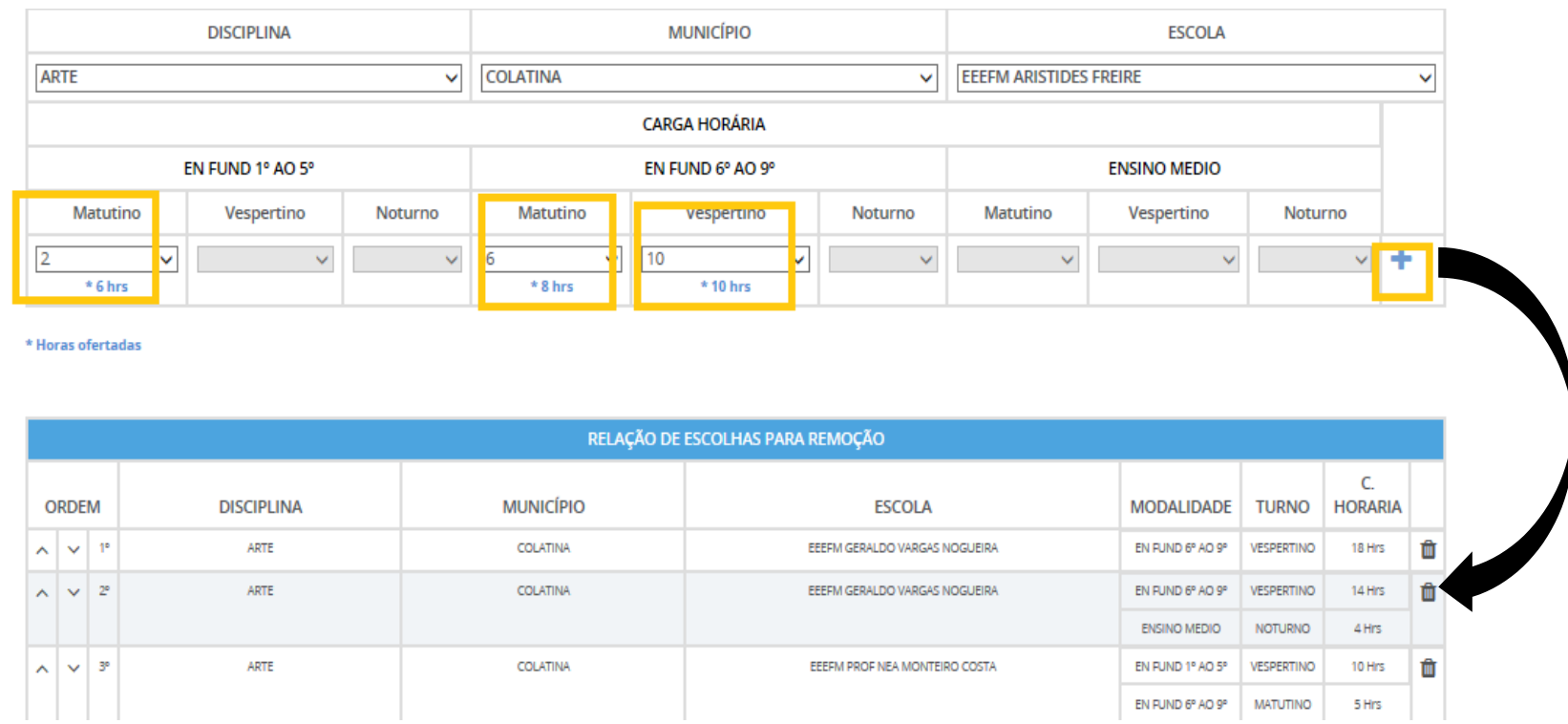

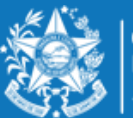

# **PASSO PASSO PARA ESPARA PORTENTAÇÕES SOBRE A DISTRIBUIÇÃO DE VAGAS PARA O REMOÇÃO 2022**

#### **PROFESSOR MAPB – ENSINO INTERMEDIÁRIO E INTEGRAL**

As vagas oferecidas no Concurso de Remoção para professores dos cargos MaPB têm a carga horária correspondente a 25 (vinte e cinco) horas semanais, para exercício em uma única unidade escolar.

- $\checkmark$  Considera-se vaga para a escolha dos Professores B no ensino integral a carga horária correspondente a 25 (vinte e cinco) horas semanais e posterior alteração para 35 (trinta e cinco) ou 40 (quarenta) horas semanais, de acordo com a oferta da unidade escolar, conforme previsto na Lei nº 928/2019.
- ✓ O professor que assumir o turno que oferta Educação em Tempo Integral deverá estar ciente de que cumprirá a carga horária, multidisciplinar, de 35 (trinta e cinco) ou 40 (quarenta) horas semanais, compreendendo, obrigatoriamente, os componentes curriculares da Base Nacional Comum Curricular, da parte diversificada e dos componentes integradores.

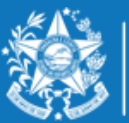

- A escolha para Professor MAPB deverá ser realizada nesta ordem:
	- $\checkmark$  Disciplina;
	- ✓ Município;
	- $\checkmark$  Escola;
	- ✓ Turno Matutino ou Vespertino.

Após escolher a disciplina no qual ingressou, o candidato deverá selecionar o Município e Escola que deseja se remover e o Turno que possui vaga disponível.

Ao escolher a escola, aparecerá a oferta de ensino disponível: intermediário e integral.

Se a escola for híbrida aparecerá as duas opções: vaga na modalidade Intermediário e na modalidade Regular, e se for de interesse do professor, o mesmo poderá se inscrever nas duas.

Com todos os campos devidamente preenchidos, aparecerá o botão de adicionar para que assim o candidato possa montar a lista de opções de escolas para a qual deseja a remoção.

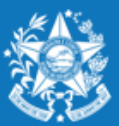

.<br>Iecretaria da Educação

#### Exemplo de vaga na Oferta Intermediário

FORMULÁRIO DE INSCRICÃO

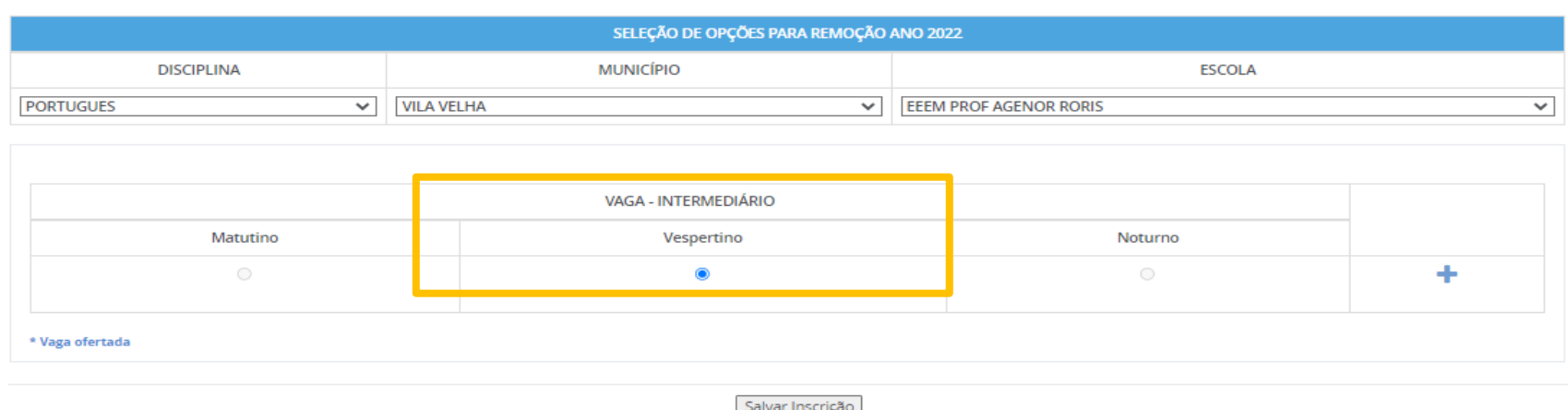

Na situação acima apresentada a escola Professor Agenor Roris tem vaga no turno vespertino com atuação de 35 horas semanais.

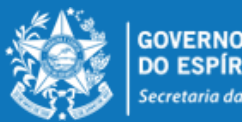

Secretaria da Educação

#### Exemplo de vaga na oferta Integral

FORMULÁRIO DE INSCRIÇÃO

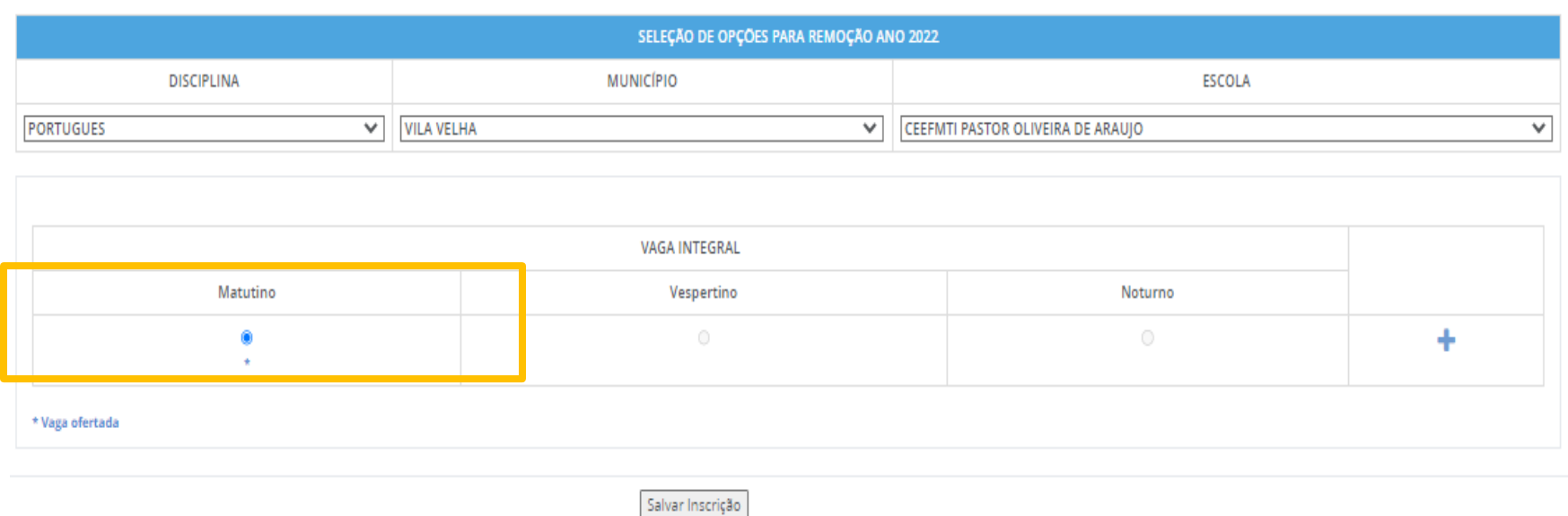

Na situação acima apresentada, ao selecionar a modalidade INTEGRAL e a escola escolhida ter vaga, o único turno que aparecerá é o matutino e a atuação será de 40 horas semanais.

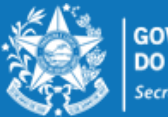

**GOVERNO DO E** Secretaria da Educação

#### Exemplo de vagas em unidade escolar no formato Híbrido, com ofertas no Regular e Intermediário.

FORMULÁRIO DE INSCRIÇÃO

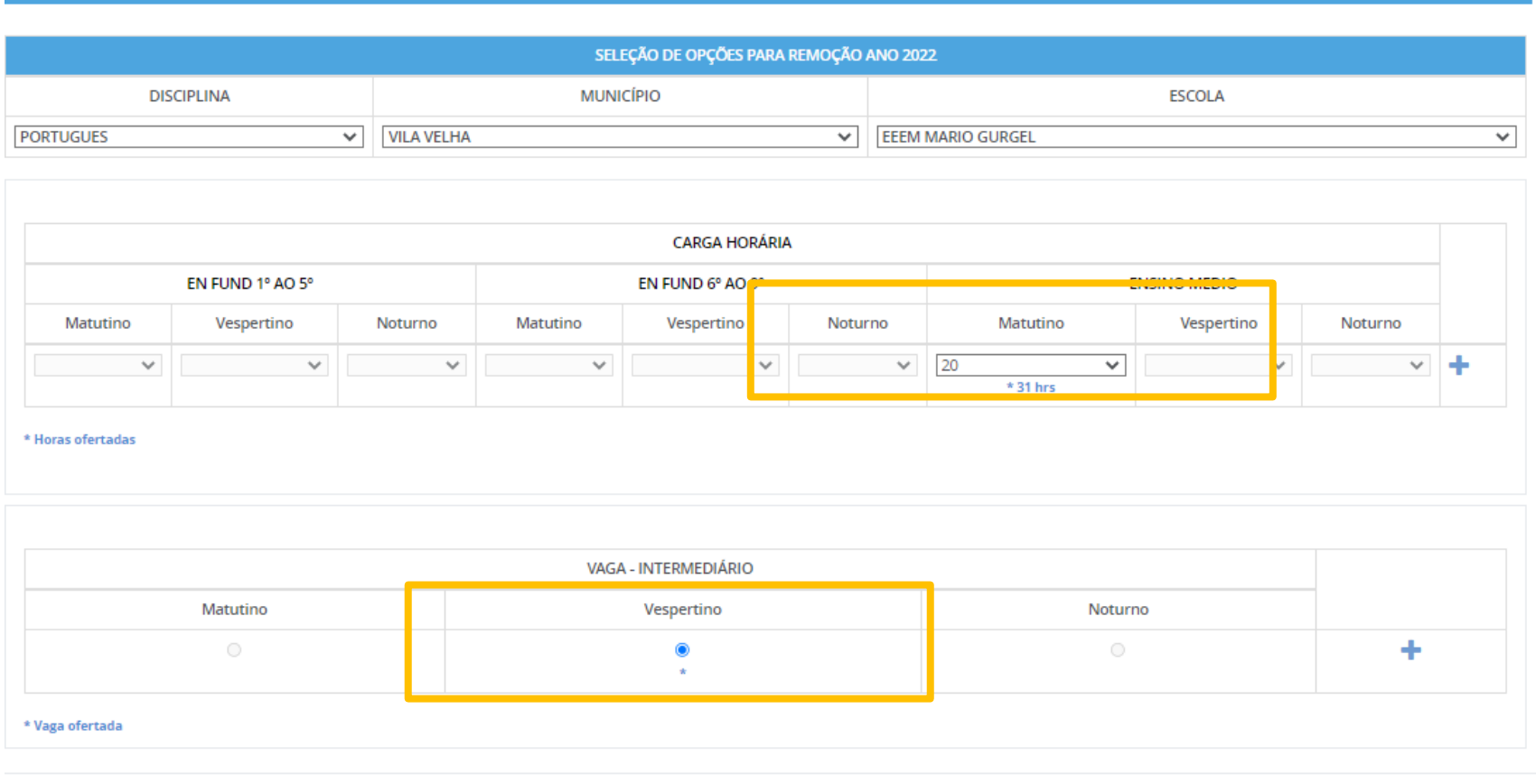

Salvar Inscrição

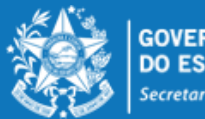

Conforme exemplo abaixo, é possível se inscrever para todas as Ofertas disponíveis na escola pleiteada.

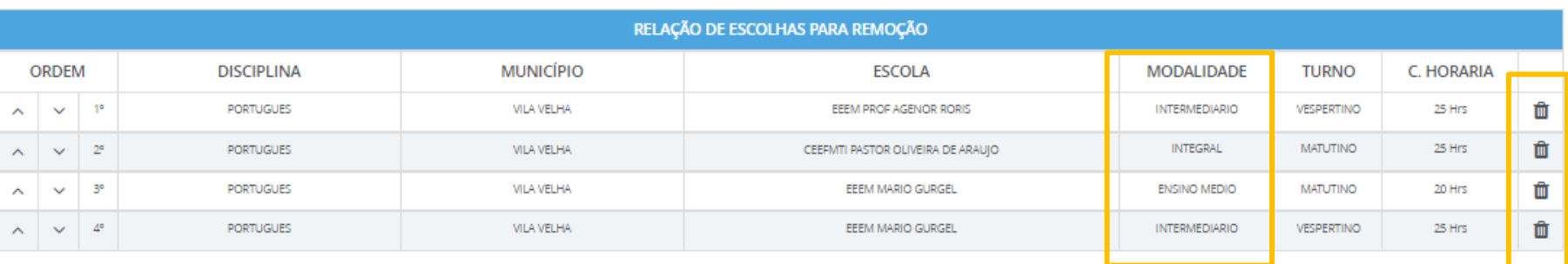

Salvar Inscrição

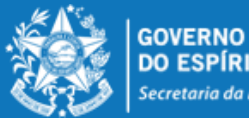

**GOVERNO DO ESTADO** DO ESPÍRITO Secretaria da Educação

Esse mesmo procedimento deverá ser repetido para cada nova escolha que o candidato efetuar, finalizando a seleção da vaga clicando no botão  $\mathbf{I} + \mathbf{I}$  até o limite de 10 (dez)escolhas.

#### FORMULÁRIO DE INSCRIÇÃO

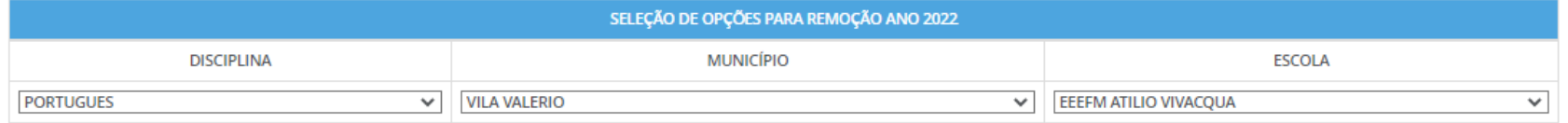

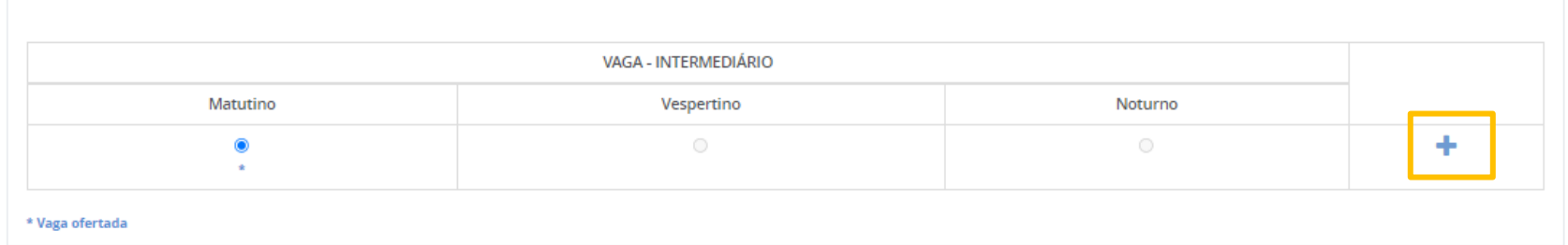

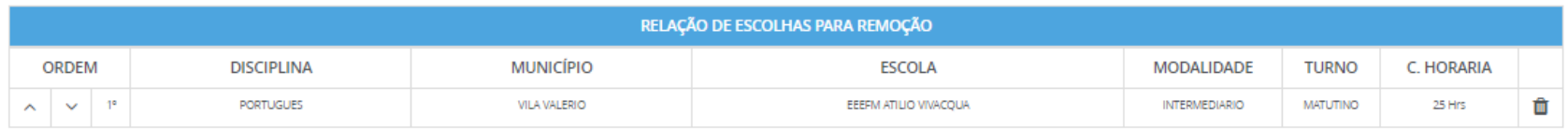

Salvar Inscrição

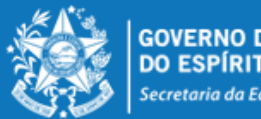

**GOVERNO DO ESTADO** Secretaria da Educação

Desta forma, a lista de opções vai sendo formada na ordem de prioridade que o candidato for estabelecendo, sendo que a 1ª escola da lista deve ser aquela de maior prioridade do candidato, e assim sucessivamente.

Essa ordem pode ser alterada, clicando nas setas localizadas no lado esquerda da

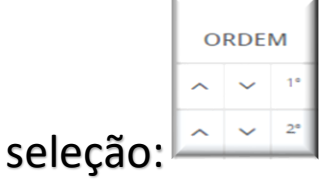

Se o candidato desistir da vaga que foi selecionada, é só clicar no botão excluir no lado direito da linha e excluir a seleção.

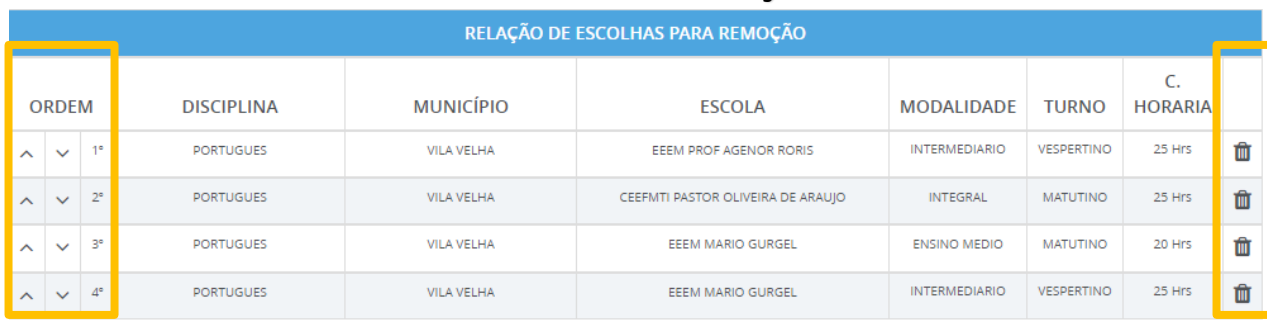

Salvar Inscrição

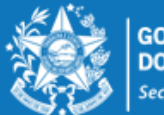

ecretaria da Educação

No final de todo o processo, o candidato deverá clicar no botão "Salvar Inscrição", que aparece ao final da tela. A confirmação da inscrição aparecerá no canto superior esquerdo da sua tela. E já abrirá a tela de acompanhamento e impressão da inscrição

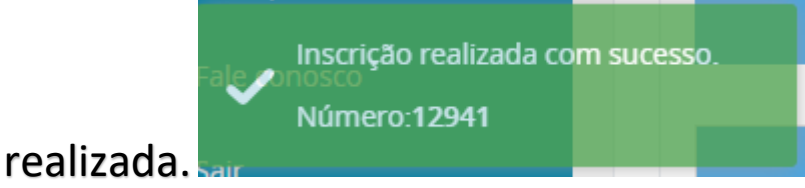

Serviço Concurso Remoção Acompanhamento

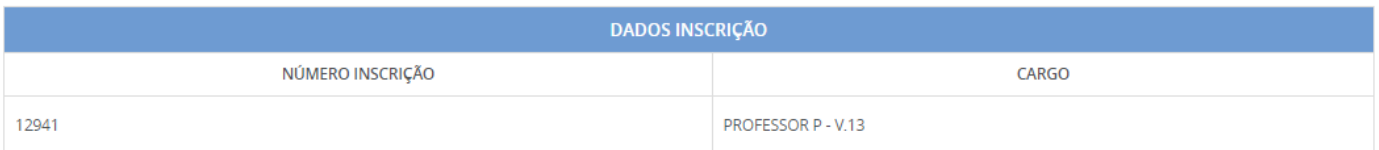

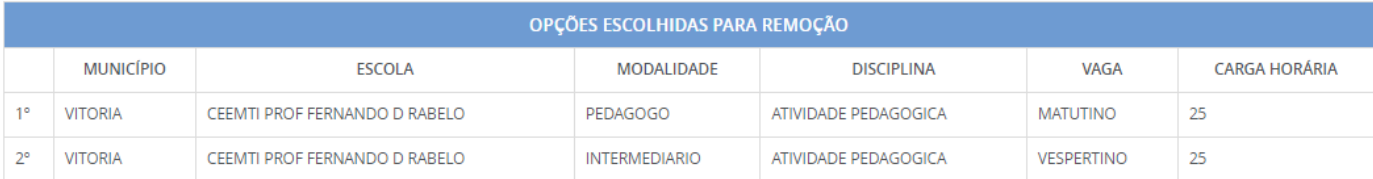

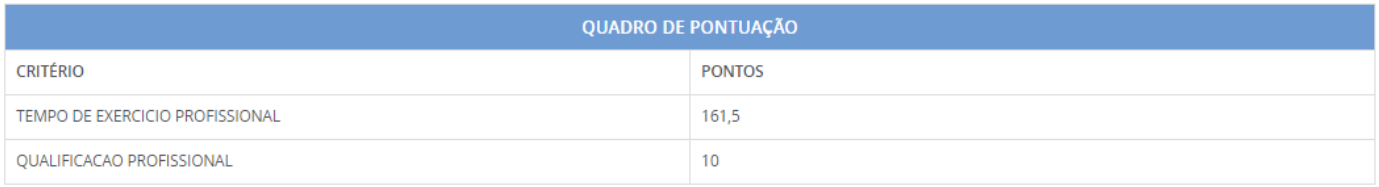

Imprimir

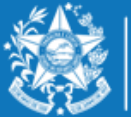

A qualquer momento o candidato poderá acessar o sistema e alterar ou consultar os dados da inscrição efetuada e fazer a impressão do comprovante da inscrição.

Processos RH Concurso remoção

Concurso Remoção - Altera Inscrição

Concurso Remoção - Consulta Inscrição

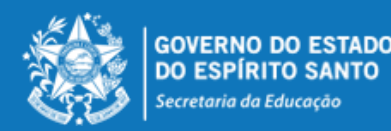

# **PASSO PARA PARA PARA REALIZAR PARA REALIZAR PARA REALIZAR PARA REALIZAR PARA REALIZAR PARA REALIZAR PARA REALIZAR PARA REALIZAR PARA REALIZAR PARA REALIZAR PARA REALIZAR PARA REALIZAR PARA REALIZAR PARA REALIZAR PARA REAL**

- O Professor MAPB só poderá se inscrever e efetuar a remoção na disciplina em que efetivou no concurso de ingresso;
- O Professor MAPB que se efetivou por força de lei (RJU) só poderá efetuar a remoção na disciplina em que possui habilitação;
- O candidato deve selecionar no mínimo 01 (uma) e no máximo 10 (dez) unidades escolares que deseja indicar para se remover.
- O professor removido fica sujeito ao calendário escolar e ao horário de trabalho da unidade escolar para a qual se remover, sendo que a remoção efetuada não lhe garante, em caráter definitivo, o turno de trabalho que optou na escolha da vaga, que poderá ser modificado caso ocorram alterações estruturais e/ou funcionais na unidade escolar.
- O professor não poderá solicitar a anulação da remoção efetuada e será automaticamente transferido para a vaga escolhida, de acordo com o resultado final publicado.
- As remoções decorrentes deste concurso serão efetivadas por meio de publicação dos respectivos atos, devendo o profissional assumir seu **novo posto de trabalho em 31/01/2023**.
- Nenhum candidato poderá alegar desconhecimento das normas contidas na Portaria Nº 281- R, de 03 de novembro de 2022, publicada no DOES em 04/11/2022.

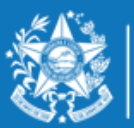